# **IVA SERVICIOS PERSONALES**

## **Cálculo del Anticipo Bimestral**

### **INSTRUCTIVO**

### **1. INTRODUCCION**

Esta herramienta facilita el cálculo de los anticipos bimestrales de IVA Servicios Personales en el año en curso, al proporcionar información precargada a aquellos contribuyentes **comprendidos en el régimen de IVA Servicios Personales,**  permitiendo la generación automática del boleto de pago de anticipos bimestrales de IVA Servicios Personales e Impuesto a la Renta de Personas Físicas.

La información precargada incluye:

- las Ventas e IVA Ventas informadas en los Reportes Diarios por los emisores electrónicos (en el caso de los no emisores, deberá agregarlas en cada bimestre como ajustes a la información)

- las compras documentadas en e-facturas realizadas por emisores electrónicos

- las retenciones efectuadas en e-resguardos por los responsables que sean emisores electrónicos

- los pagos realizados por el propio contribuyente

## **IMPORTANTE**

Los datos precargados son actualizados cada vez que el contribuyente ingresa a la herramienta, por lo que contará siempre con la información más reciente disponible.

Los datos precargados son sugeridos y fueron obtenidos en base a información presentada por el propio contribuyente y por terceros.

El correcto cálculo del anticipo es responsabilidad del contribuyente; los datos pueden y deben ser corregidos en caso que usted considere que son incorrectos e incompletos.

A partir de la información ingresada por el usuario en los anticipos bimestrales, se generará la precarga de la Declaración Jurada 1302 de IVA Servicios Personales una vez finalizado el ejercicio.

## **UNIVERSO COMPRENDIDO:**

Estará disponible para contribuyentes que cumplan simultáneamente estas condiciones dentro del bimestre:

- sean Personas Físicas
- incluidas en Grupo NO CEDE
- tributan exclusivamente bajo el régimen IVA Servicios Personales (IVA SP) por prestar servicios personales fuera de la relación de dependencia, sean estos profesionales o no.
- tengan un solo giro, y que el mismo no sea: corredores de seguro y de cambio, rematadores y consignatarios.
- tengan solo ventas gravadas durante todo el año.

## No estará disponible para contribuyentes que cumplan alguna de estas condiciones:

- tributen IRAE por opción, o preceptivamente por haber superado los 4 millones de Unidades Indexadas en el ejercicio anterior.
- tengan alguno de estos giros como actividad principal o secundaria: corredores de seguro y de cambio, rematadores y consignatarios.

Se mostrará en modo consulta sin posibilidad de generar boleto de pago cuando el contribuyente tenga ventas no gravadas o de exportación o asimiladas en el año.

# **2. CALCULO DEL ANTICIPO BIMESTRAL**

# **2.1. ACCESO A SERVICIOS EN LINEA**

Para acceder, ingresar en "Servicios en línea".

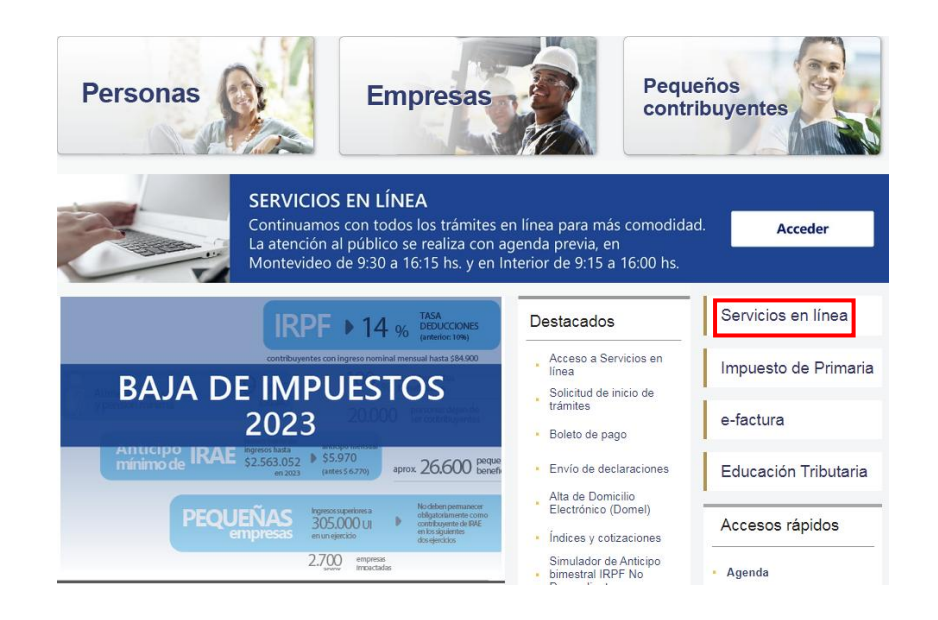

Ingresar en **Con Identidades** Digitales, desde donde se puede acceder con la Identidad Digital que se disponga (Usuario gub.uy, Identidad Mobile - Abitab, TuID – Antel o Cédula de Identidad Digital).

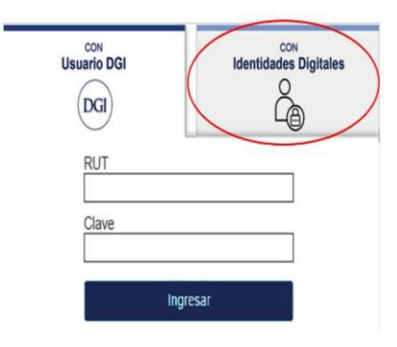

Elige un método para identificarte en ID Uruguay

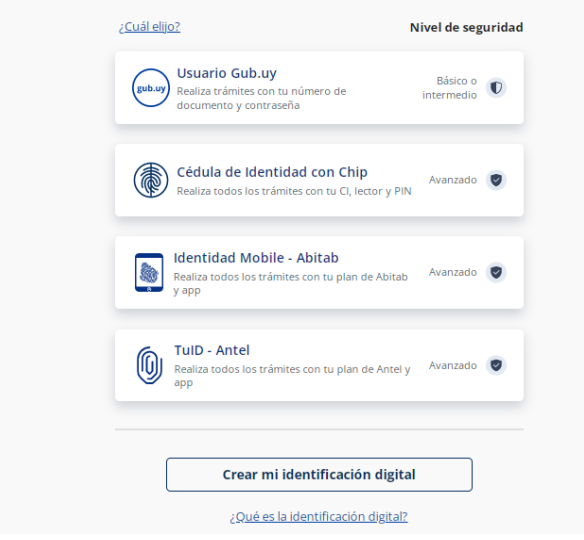

Si no cuenta con Identidad Digital puede obtenerla en DGI, redes de cobranza o puntos de atención a la ciudadanía.

Una vez completada la autenticación y logueado en el portal de Servicios en línea, ir al menú **Retenciones y anticipos** y seleccionar **IVA Servicios Personales – Cálculo del Anticipo.**

Retenciones y anticipos

- Retenciones Consulta
- Anticipos Grandes Contribuyentes y CEDE Consultas
- Créditos Informados Formulario 2181 -Consulta
- Anticipos declarados en Form.2176/1376 Contribuyentes CEDE
- Anticipos declarados en Form.2178 Contribuyentes NO CEDE
- · Anticipos IRAE CEDE Créditos deducibles en Form. 1050
- Anticipos IRAE NO CEDE Créditos deducibles en Form 1050
- . IVA Servicios Personales Cálculo del anticipo
- · Anticipos y Pagos en la Importación
- Anticipos de Impuestos Pagos NO CEDE
- IVA Servicios Personales-Cálculo del Anticipo

A continuación, se despliega la siguiente pantalla y debe seleccionar el ejercicio en curso del bimestre sobre el cual va a trabajar.

# IVA Servicios Personales - Cálculo del Anticipo

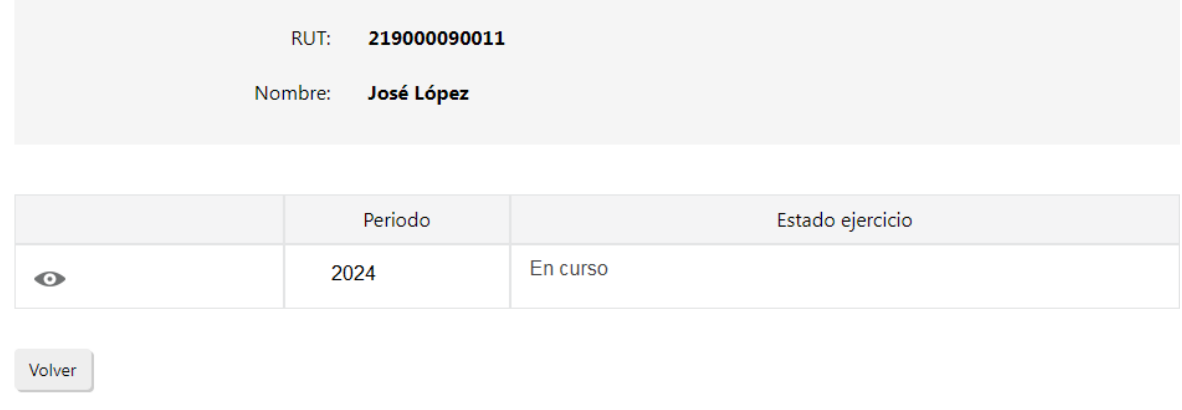

Una vez seleccionado el ejercicio, se despliegan todos los bimestres de ese año.

# IVA Servicios Personales - Cálculo del Anticipo

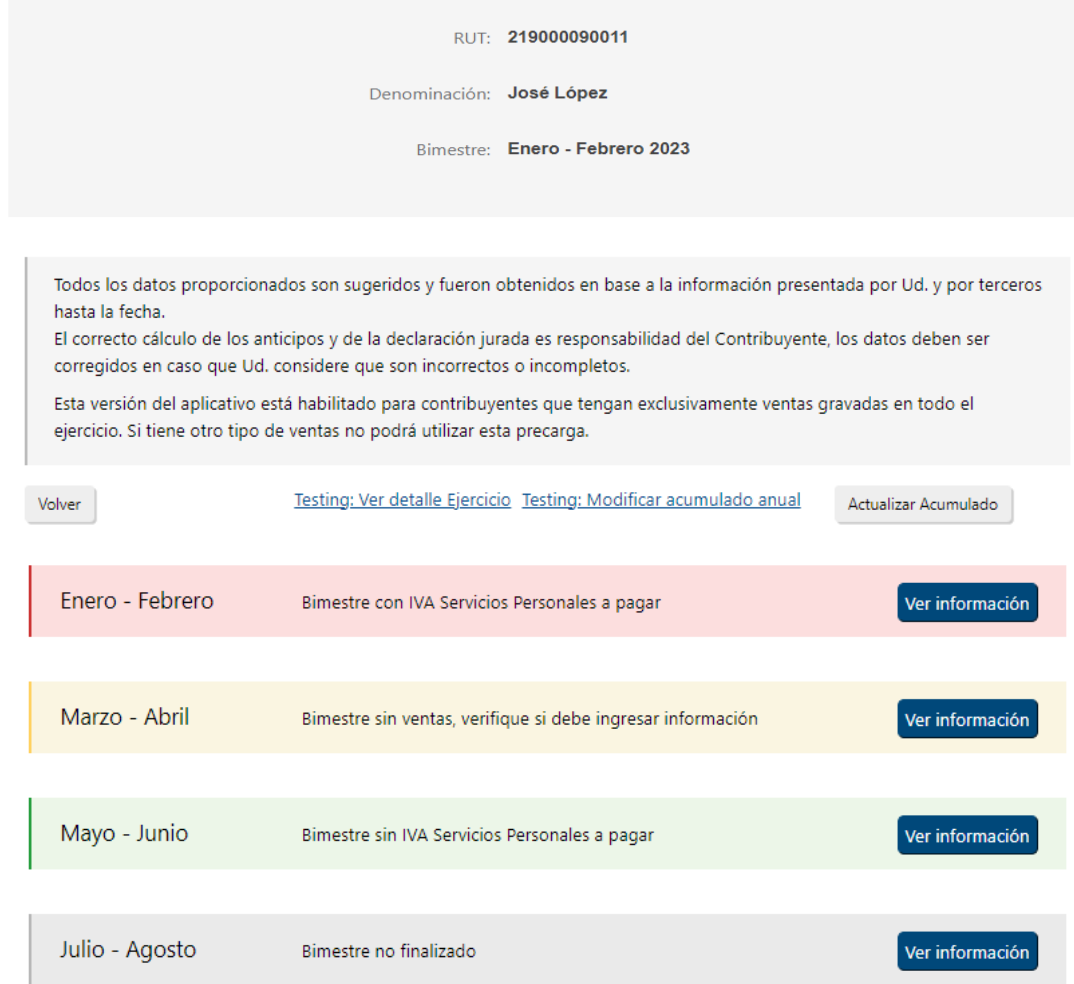

La validación del cálculo no genera una obligación de pago ante DGI ni libera al contribuyente de que la Administración Tributaria proceda, en caso de ocurrir los preceptos establecidos en el artículo 65 del Código Tributario, a la determinación de adeudos.

Volver

ant - 2.2.0.L7

Los colores en cada línea indican:

**Rojo:** bimestre con IVA Servicios Personales a pagar.

**Verde:** bimestre sin IVA Servicios Personales a pagar.

**Amarillo:** bimestre sin Ventas.

**Gris:** bimestre no finalizado.

Podrá ingresar para consultar, modificar y/o validar los datos precargados a cualquiera de los bimestres, presionando el botón **"Ver información"** (*ver Punto 2.2*).

En caso que aparezca un \* sobre alguno de los bimestres, significa que se cuenta con nueva información desde el último acceso a la herramienta.

Se desplegará el siguiente mensaje y se indicará dentro del bimestre cuál es el dato que ha cambiado:

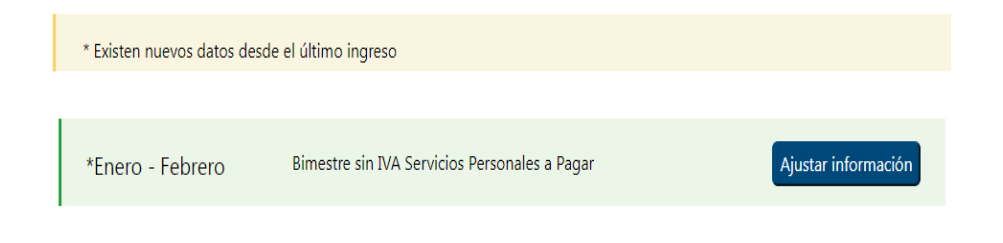

## **2.2. CAMPOS A VISUALIZAR Y/O COMPLETAR DENTRO DE UN BIMESTRE**

#### **IMPORTANTE**:

En el caso de emisores electrónicos que cuenten con Reportes Diarios de Factura Electrónica en estado omiso o en gestión, se deberá tener en cuenta que la información de ventas proporcionada por la herramienta en el bimestre puede no ser completa, por lo que deberá agregar la información de ventas que corresponda como se indica en el punto siguiente.

Se desplegará el siguiente mensaje en la parte superior de la pantalla del bimestre, según corresponda:

Se detectaron en el bimestre reportes en estado omiso.

Se detectaron en el bimestre reportes enviados que están siendo gestionados por haberse encontrado errores.

# **2.2.1. VENTAS e IVA VENTAS**

Se muestra el total de Ventas netas e IVA Ventas acumuladas del bimestre informadas por el contribuyente en sus Reportes Diarios de Factura Electrónica, discriminado según las distintas tasas de IVA.

Al presionar en "Detalle ventas propias", se visualiza el detalle de las ventas e IVA ventas para el bimestre considerado. Tendrá la posibilidad de descargar dicho detalle en Excel.

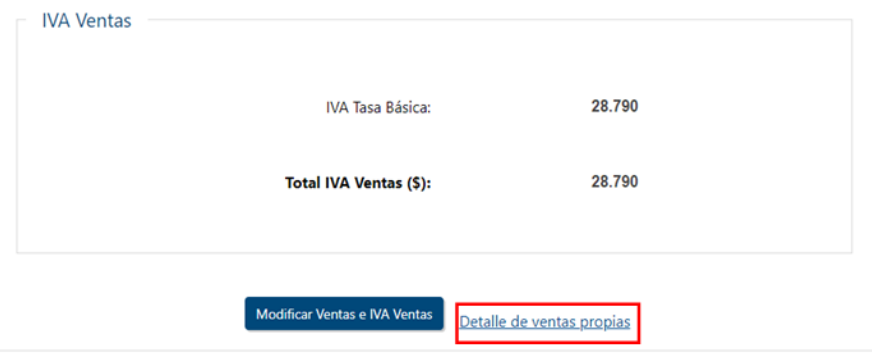

**IMPORTANTE:** Para el caso de los contribuyentes que no sean emisores electrónicos, las ventas se mostrarán en cero, debiendo ingresar dicha información por bimestre a través del botón **"Modificar Ventas e IVA Ventas"**.

Asimismo, desde el mismo botón, los emisores electrónicos podrán modificar en cada bimestre la información precargada, si la misma es incompleta o tiene diferencias.

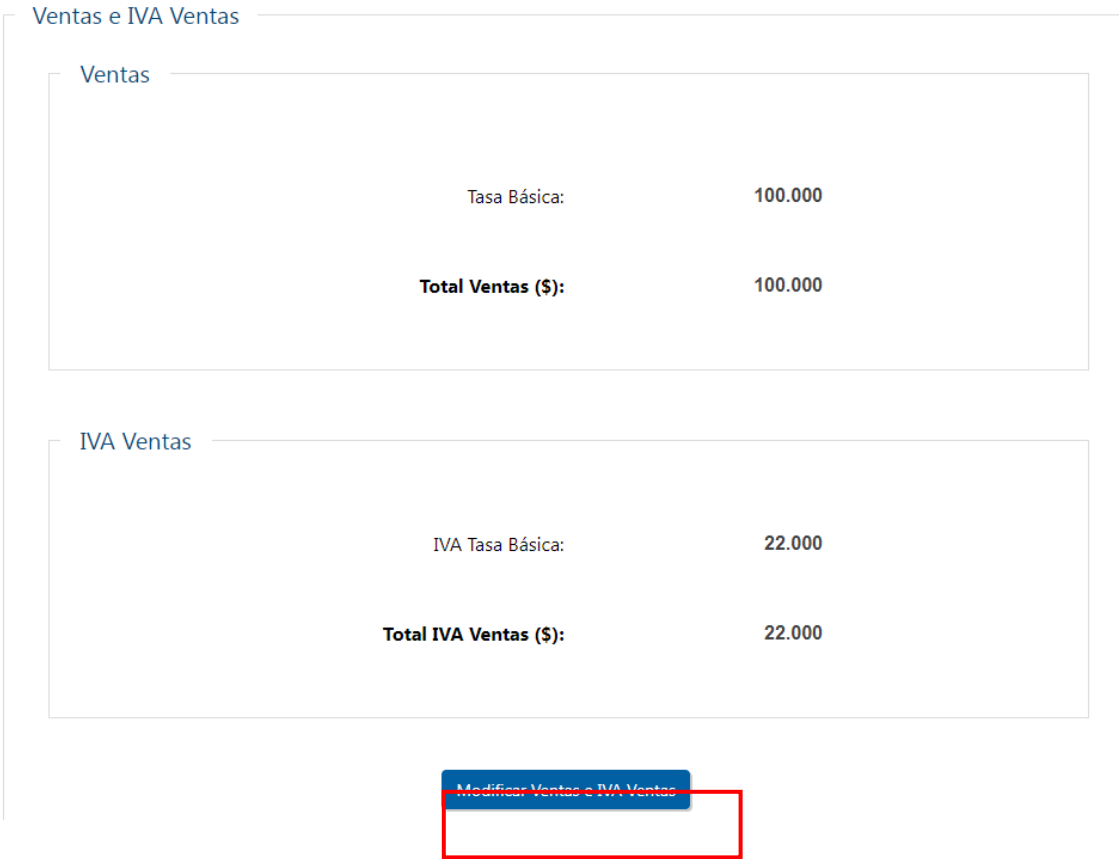

A continuación se despliega una pantalla donde podrá modificar el importe en más o menos en la columna "Modificaciones", por diferencias en los comprobantes electrónicos o comprobantes manuales en el caso de no emisores electrónicos.

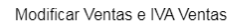

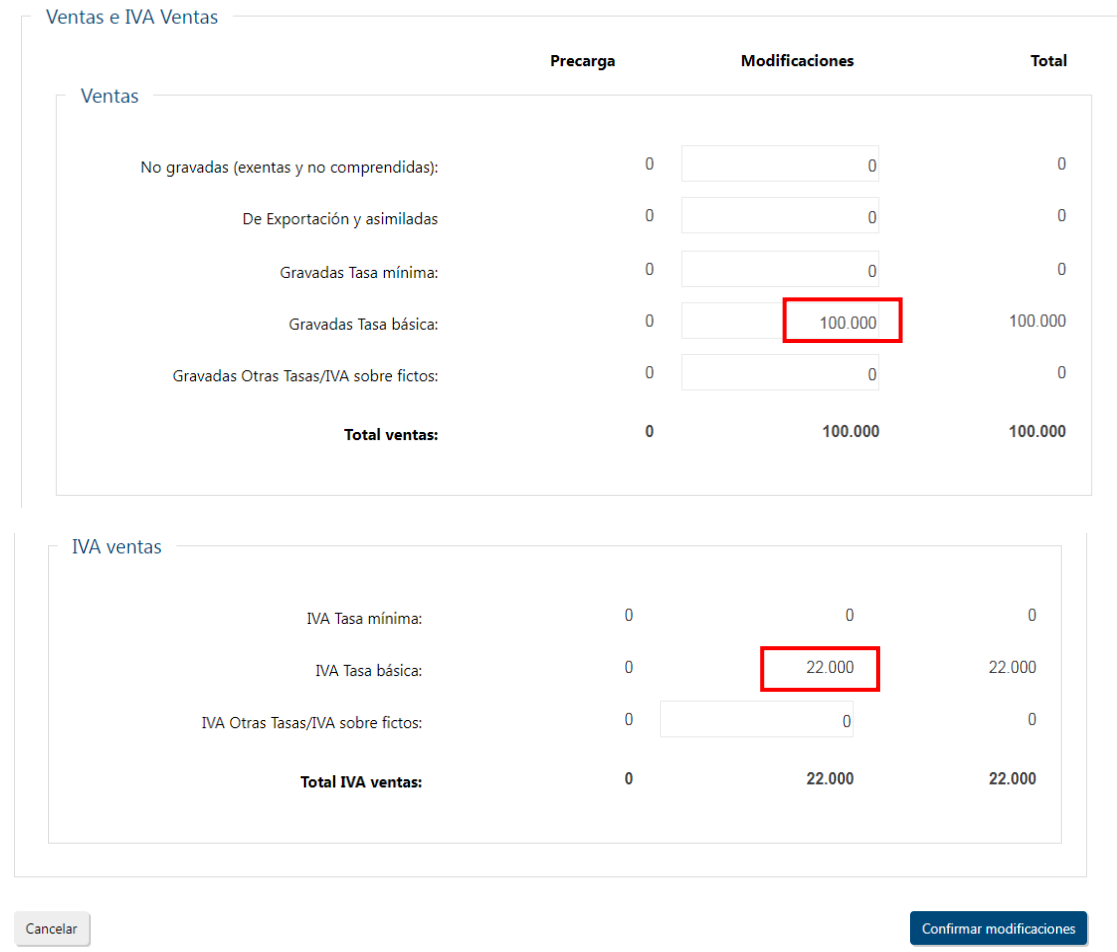

Los importes de la columna "**Modificaciones**" del sector "IVA Ventas" para tasa mínima y tasa básica, se calcularán en forma automática a partir de los ajustes ingresados por el contribuyente en la columna "Modificaciones" del sector "Ventas".

Si tiene Ventas e IVA Ventas "Gravadas Otras Tasas/IVA sobre fictos", el importe de Ventas e IVA Ventas deberá ser ingresado en la columna "Modificaciones" por el contribuyente.

En caso de ajustes significativos de IVA Ventas en menos, deberá seleccionar el o los motivos del ajuste correspondiente.

Luego, presionar el botón **Confirmar modificaciones**.

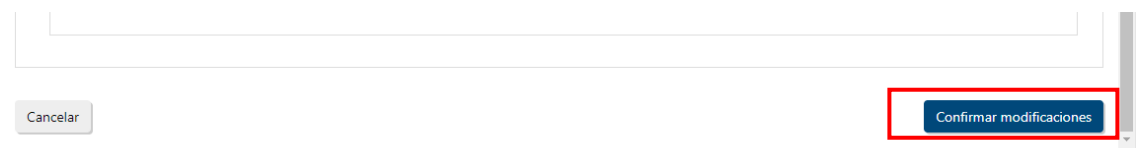

# **2.2.2. IVA COMPRAS**

Si no se seleccionó ningún comprobante previamente, el valor de IVA compras se muestra en \$ 0 y se informa la cantidad de comprobantes registrados en el sistema durante el bimestre considerado.

Para incluir el IVA Compras deducible de los comprobantes informados por sus proveedores, deberá presionar el botón **"Seleccionar comprobantes"**.

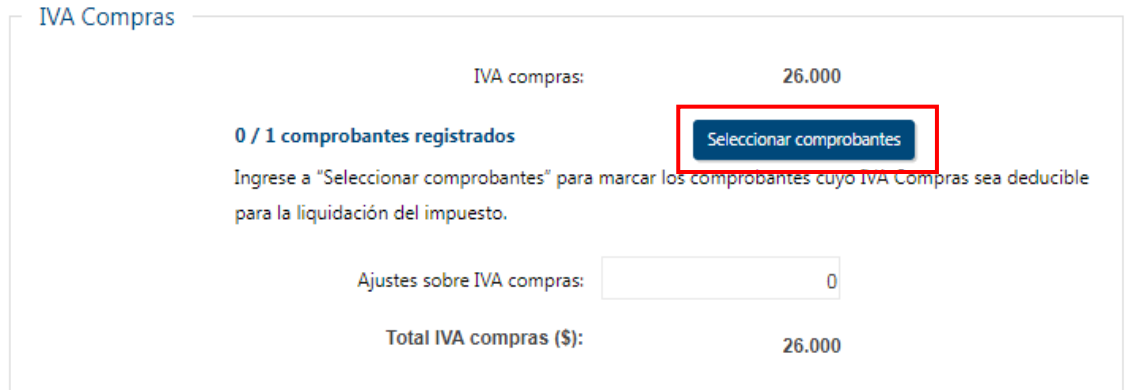

Podrá seleccionar individualmente con un click al comienzo de la línea aquellos comprobantes deducibles en el bimestre.

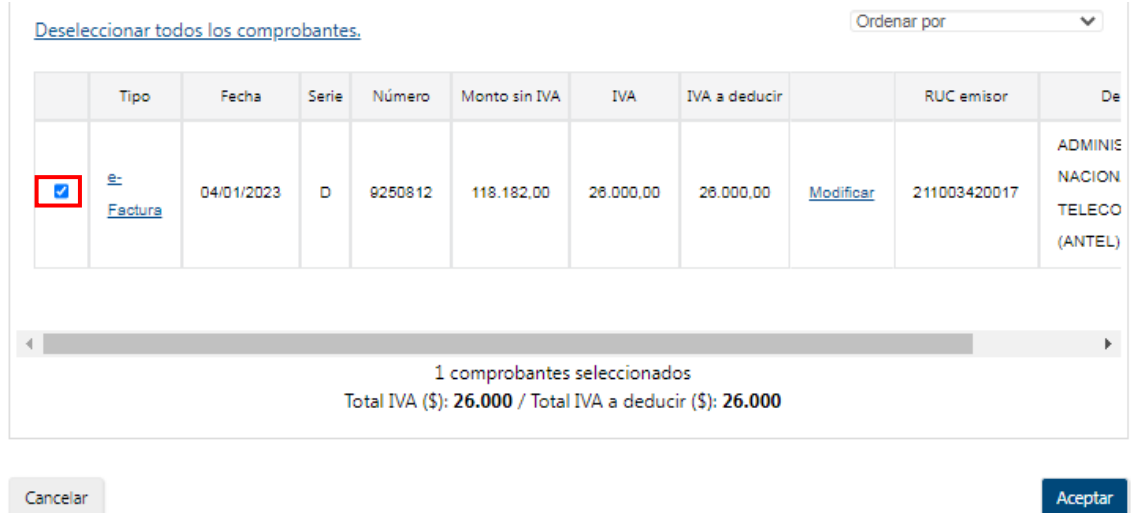

Si selecciona el link e-Factura (Columna Tipo), se despliega el detalle del comprobante seleccionado.

Para modificar el IVA a deducir de un comprobante por un importe menor, haga clic en "**Modificar**".

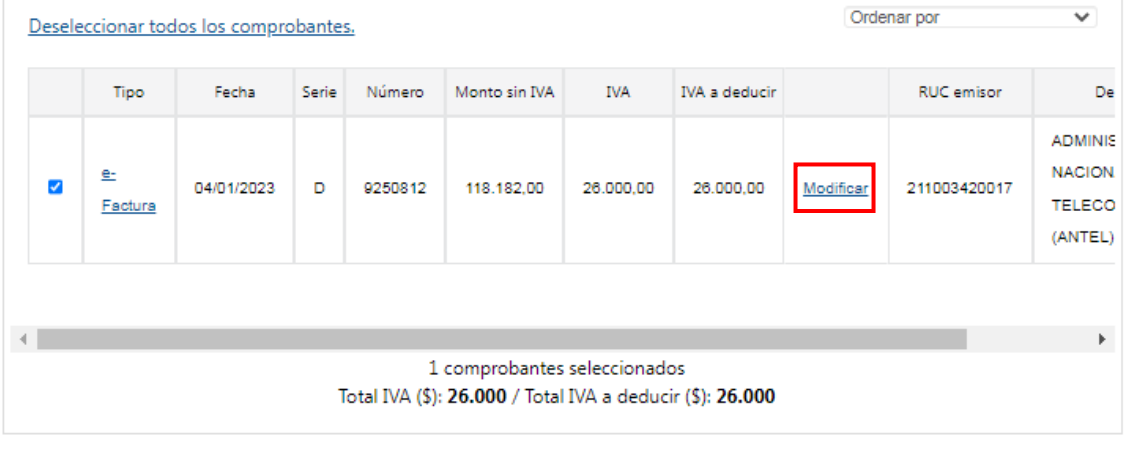

Cancelar

Aceptar

Una vez seleccionados los comprobantes que sean deducibles, deberá oprimir el botón "**Aceptar**" para volver a la pantalla principal.

Al presionar el botón "**Cancelar**", no tomará en cuenta las acciones (selección de comprobantes o modificación de importe) realizadas en el IVA Compras.

# *Importante:*

No se podrá deducir el Impuesto al Valor Agregado incluido en las adquisiciones de

vehículos, mobiliario y gastos de naturaleza personal, tales como vestimenta, comida y préstamos bancarios.

El impuesto correspondiente a las adquisiciones de bienes y servicios que se destinen parcialmente a actividades gravadas se computará en la proporción correspondiente, con un máximo del 50%, salvo que se demuestre fehacientemente que la afectación a la actividad gravada supera ese porcentaje.

Si aún luego de seleccionados los comprobantes deducibles y eventualmente ajustado individualmente los mismos, mantiene diferencias globales podrá ajustarlas ingresando el importe en más o menos en el campo **Ajustes sobre IVA compras**, tanto por diferencias globales en los comprobantes electrónicos o por los comprobantes manuales no cargados.

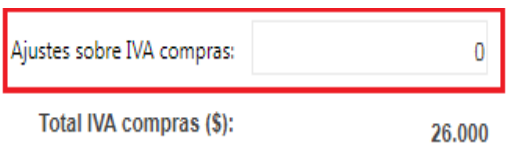

En caso de ajustes globales significativos de IVA Compras en más, deberá seleccionar el o los motivos del ajuste correspondiente.

# *IVA compras por importación*

Si ha realizado importaciones, podrá ver el IVA compras por importación del bimestre.

Al presionar en "Detalle de IVA importación" se despliegan los registros de los pagos efectuados al código 550 - IVA Importación, para el bimestre considerado.

# *Excedente IVA compras por operaciones gravadas del período anterior*

El importe se traslada automáticamente al primer bimestre del año desde la Declaración Jurada 1302 del ejercicio anterior, o del excedente de IVA Compras del bimestre anterior en el resto de los bimestres sucesivos del año.

# **2.2.3. IVA ANTICIPO IMPORTACIÓN**

Si ha realizado importaciones, al presionar en "Detalle IVA anticipo importación" se despliegan los registros de los pagos efectuados al código 551- IVA anticipo importación, en el bimestre considerado.

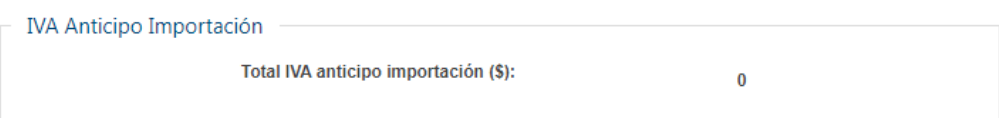

## *Excedente de IVA anticipo importación del bimestre anterior*

Si corresponde, el importe se traslada del excedente del bimestre anterior. En el último bimestre, este excedente pasa a considerarse crédito del ejercicio por lo que no se traslada automáticamente al siguiente período.

# **2.2.4. CRÉDITOS/RETENCIONES**

## *IVA retenido*

Al presionar en "Detalle IVA retenido" se despliegan los registros del IVA retenido, para el bimestre considerado.

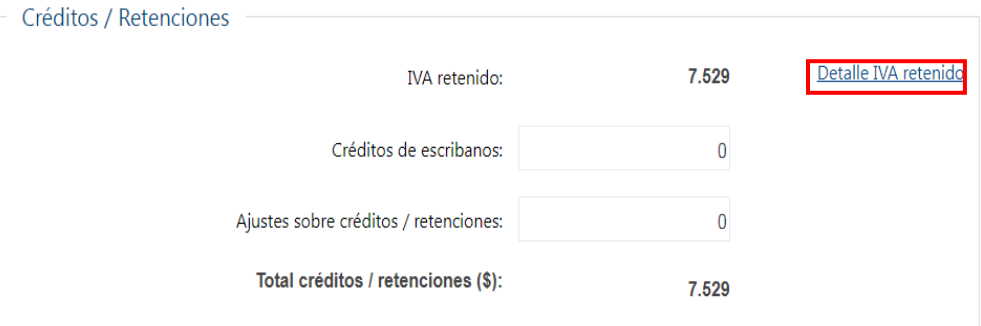

## *Retenciones OTT*

Al presionar en "Detalle retención OTT" se despliegan los registros de Retenciones OTT, para el bimestre considerado.

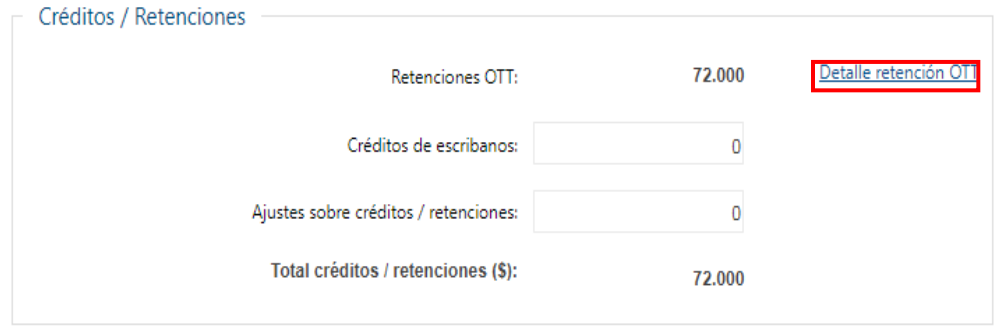

# *Otros créditos retenciones*

Al presionar en "Detalle otros créditos / retenciones se despliegan los registros del IVA retenido, para el bimestre considerado.

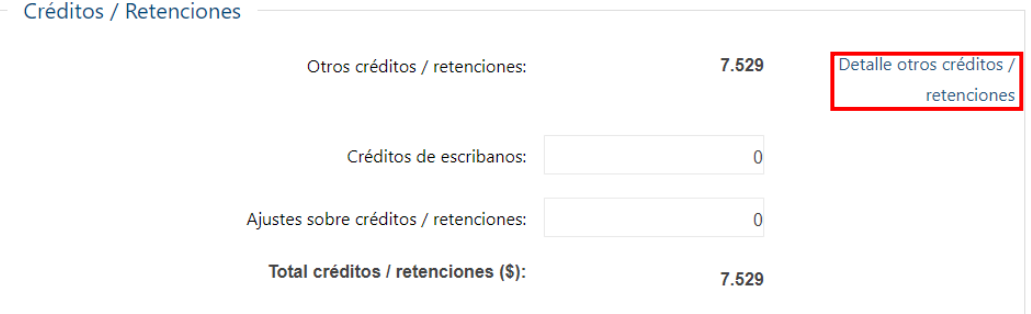

**Modificar:** Desde la pantalla de detalle de retenciones, al seleccionar "Modificar", podrá disminuir individualmente el "Valor deducible" de una retención.

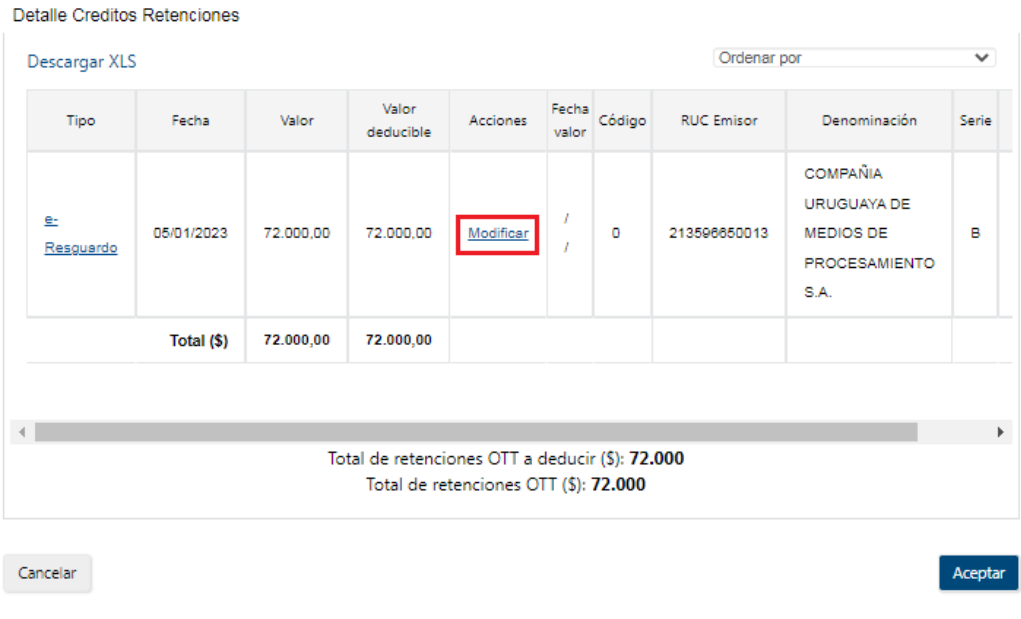

# Luego presionar "Aceptar".

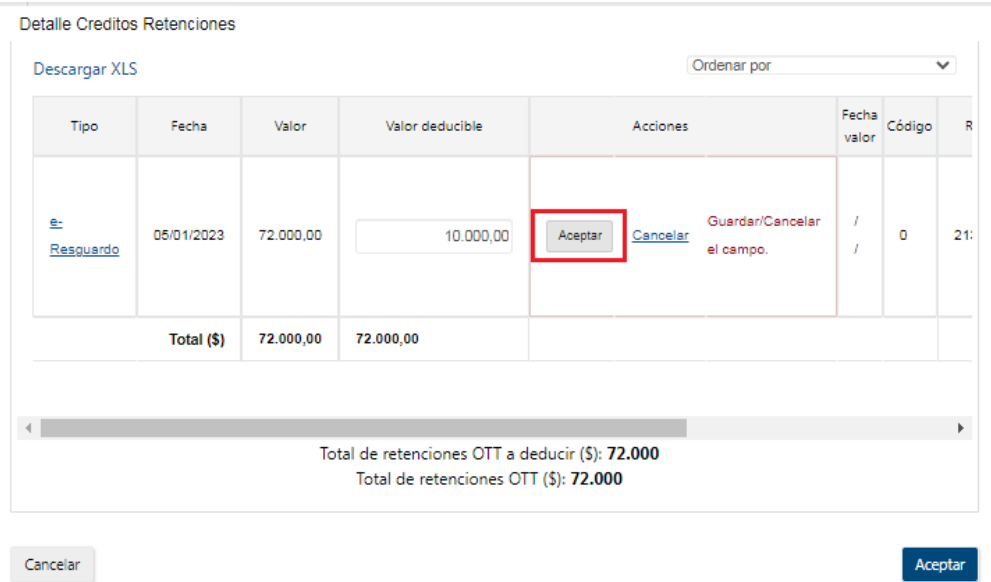

Si selecciona el link e-Resguardo (Columna Tipo), se despliega el detalle del comprobante seleccionado.

## *Crédito de Escribanos*

Se deberá ingresar el importe del crédito por parte de los Escribanos, en caso de corresponder crédito por haber actuado en Comisión Receptora de Votos. Al realizar la precarga de la declaración jurada al año siguiente, se le requerirá que ingrese el "No. Actos" en los cuales ha participado durante el año para que se le habilite el botón **Confirmar esta declaración**.

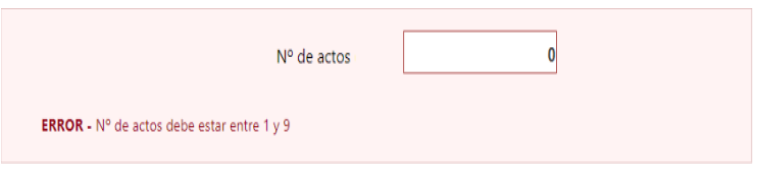

## *Excedentes de créditos / retenciones del bimestre anterior*

Si corresponde, el importe se traslada del excedente del bimestre anterior. En el último bimestre, este excedente pasa a considerarse crédito del ejercicio por lo que no se traslada automáticamente al siguiente período.

## *Ajustes sobre créditos / retenciones*

Si tiene diferencias globales, podrá ajustarlas ingresando el importe en más o menos en el campo **Ajustes sobre Créditos/Retenciones**, tanto por diferencias en los comprobantes electrónicos o por los comprobantes manuales no cargados.

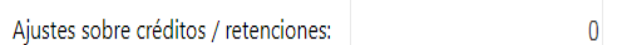

En caso de ajustes significativos de Créditos/Retenciones en más, deberá seleccionar el o los motivos del ajuste correspondiente.

# **2.2.5. PAGOS**

Al presionar en "Detalle pagos" se despliega una pantalla con los registros de los pagos efectuados al código 544 - IVA Servicios Personales, para el bimestre considerado.

## **Excedentes de pago del bimestre anterior**

Si corresponde, el importe se traslada del excedente del bimestre anterior. En el último bimestre, este excedente pasa a considerarse crédito del ejercicio por lo que no se traslada automáticamente al siguiente período.

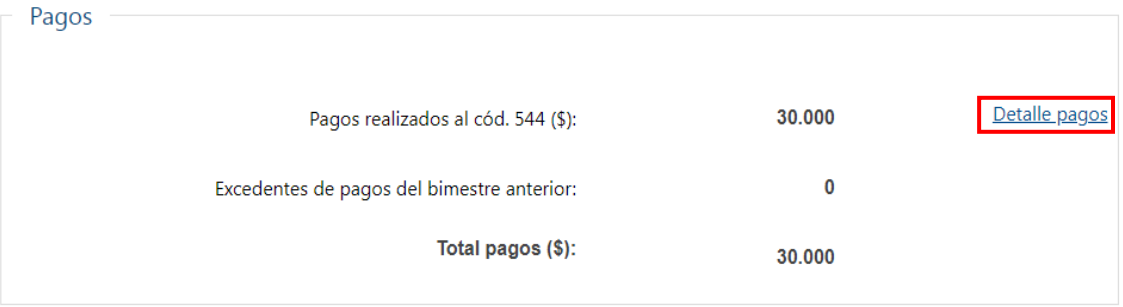

En la parte inferior de la pantalla principal, encontrará los siguientes botones de acciones:

- **Volver:** Vuelve a Servicios en línea.
- **Generar PDF:** Genera un archivo PDF para visualizar o imprimir con los datos actuales del bimestre.
- **Guardar:** Guarda los cambios realizados y permanece en la pantalla.
- **Guardar y Volver:** Guarda los cambios realizados y vuelve a la pantalla anterior.
- **Validar y continuar:** Guarda los cambios realizados y continúa con la generación del boleto de pago.

# **2.3. GENERACIÓN DEL BOLETO DE PAGO**

Una vez presionado el botón **Validar y continuar** se mostrará el importe del boleto de pago de IVA Servicios Personales a generar.

En esta instancia, tiene la opción de agregar en el mismo boleto de pago el importe del Anticipo de IRPF calculado previamente.

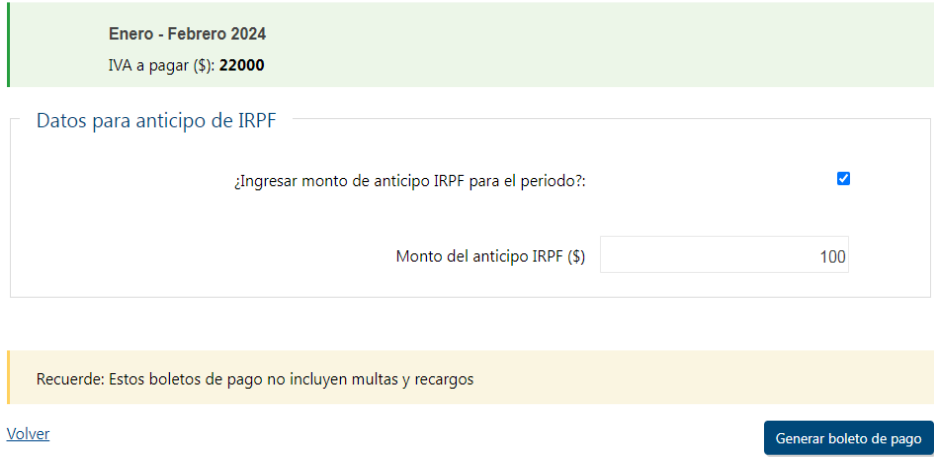

Finalmente, al presionar el botón "Generar boleto de pago", se informa el número de boleto generado y un link para acceder al mismo.

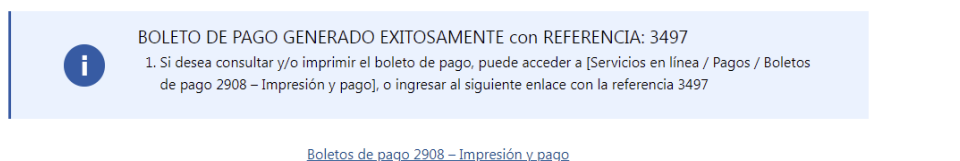

Los pagos realizados desde Servicios en línea, serán actualizados automáticamente dentro de los datos precargados del bimestre, en el sector de Pagos. Los realizados en Redes de Cobranza, serán actualizados una vez que se reciba dicha información.

# *IMPORTANTE:*

La acción de validar y generar el boleto de pago no impide que ante un error detectado, se pueda repetir el proceso de generación con los ajustes que correspondan.